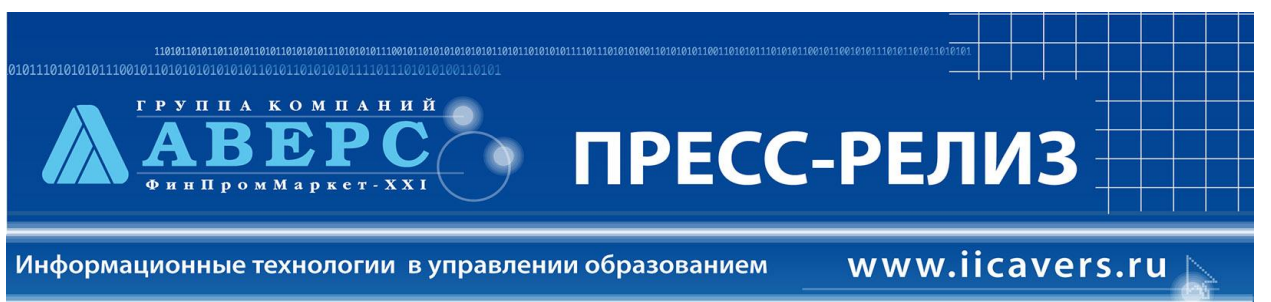

В рамках выполнения работ по развитию информационно-аналитической системы «АВЕРС: Управление учреждением дополнительного образования», были осуществлены следующие доработки в программе «АВЕРС: Управление учреждением дополнительного образования» версии  $2.1:$ 

## **Меню «Планирование»**

1. Изменено название основного пункта меню «Доп. образование» на **«Планирование»**.

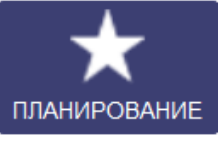

2. Во вкладке **«Объединения»**:

 **Добавлена возможность** внесения нескольких педагогов для одного объединения.

Для этого необходимо при внесении информации по объединениям организации зайти в закладку «Руководители» с доступными функциями (открыть, добавить, удалить), выбрав второго руководителя из списка сотрудников организации в поле «Сотрудник». Данный руководитель так же будет иметь доступ в журнал учёта обучающихся данного объединения.

 При внесении информации по «Направлениям объединений» **отредактирован общий справочник** «Направления», выделены основные направления.

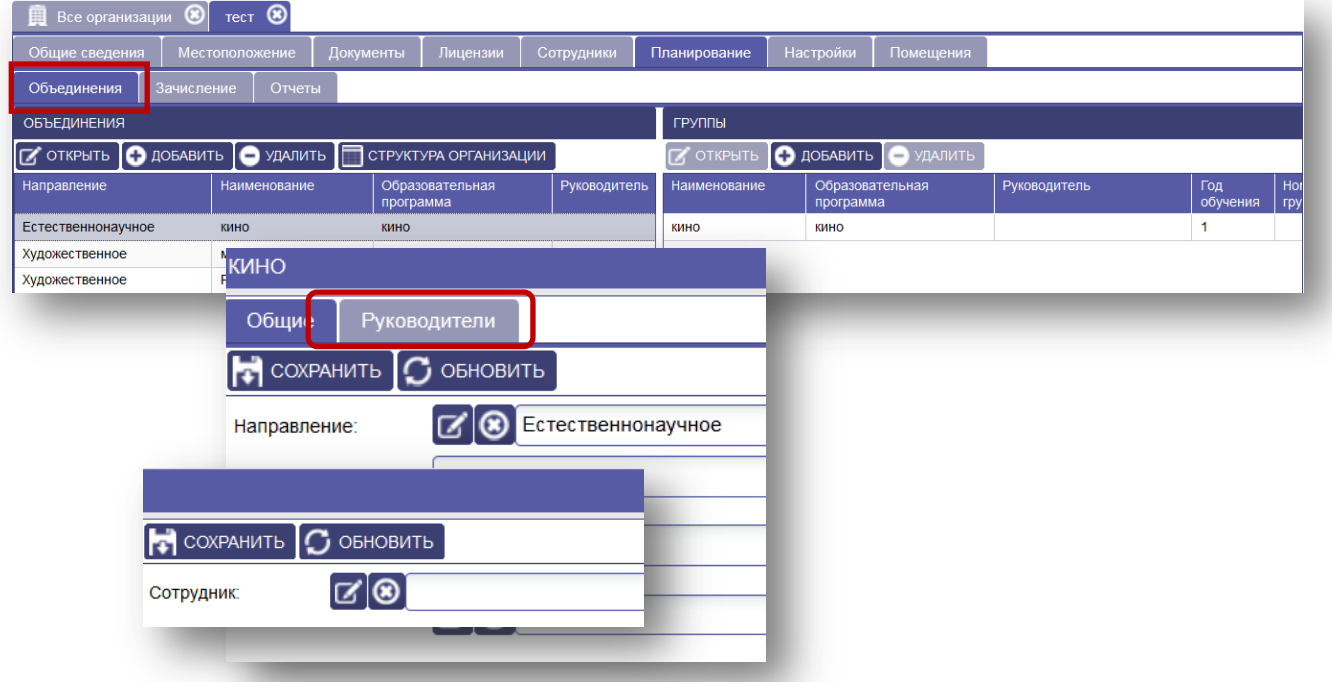

 Реализовано **разделение одного объединения на несколько групп** (в том числе и индивидуальное обучение) с указанием номера группы и года обучения.

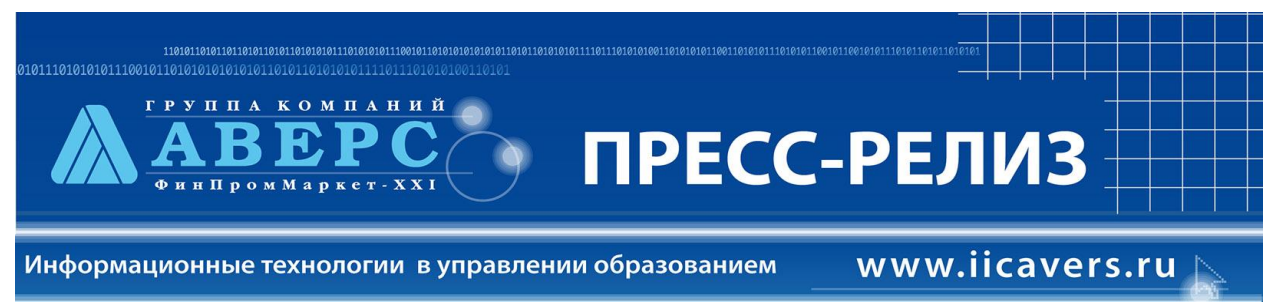

#### **Меню «Сотрудники»**

1. В карточке сотрудника во вкладке «Аттестация» – добавлена возможность автоматического подсчёта «Даты очередной аттестации».

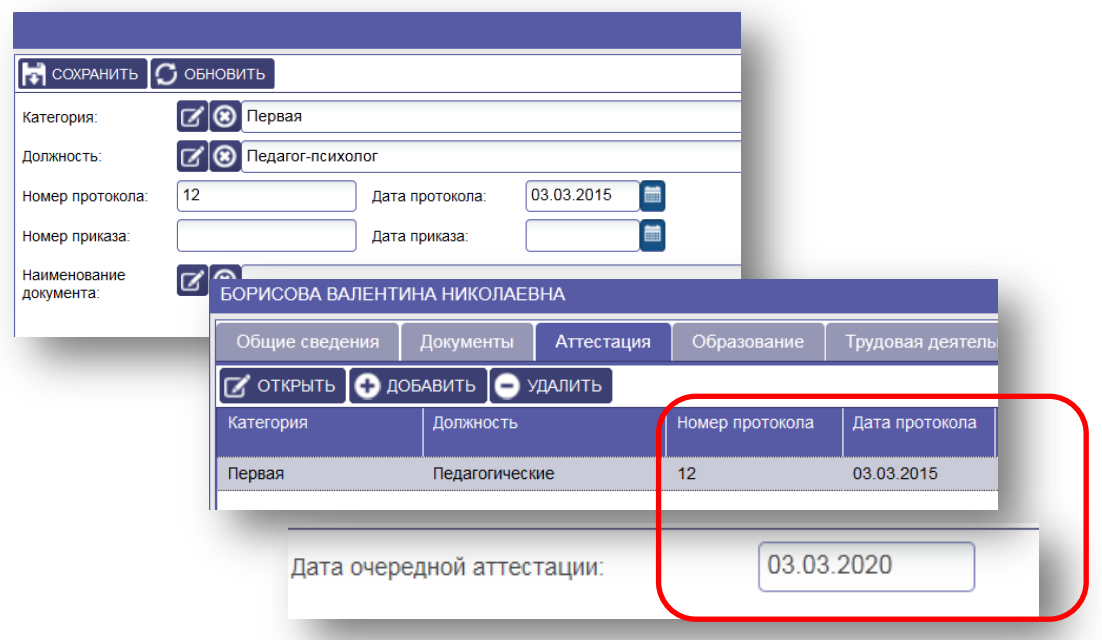

2. В карточке сотрудника появилась новая вкладка «Трудовая деятельность»

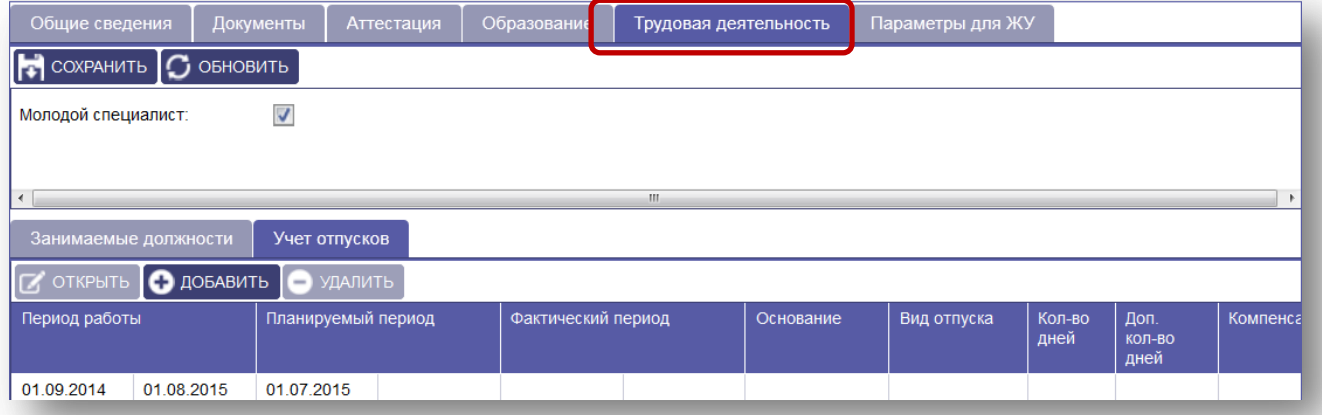

 Есть возможность указать, что сотрудник является молодым специалистом. Вкладка «Трудовая деятельность» содержит две закладки «Занимаемые должности» - отображаются автоматически, если заполнено Штатное расписание, и закладки «Учёт отпусков».

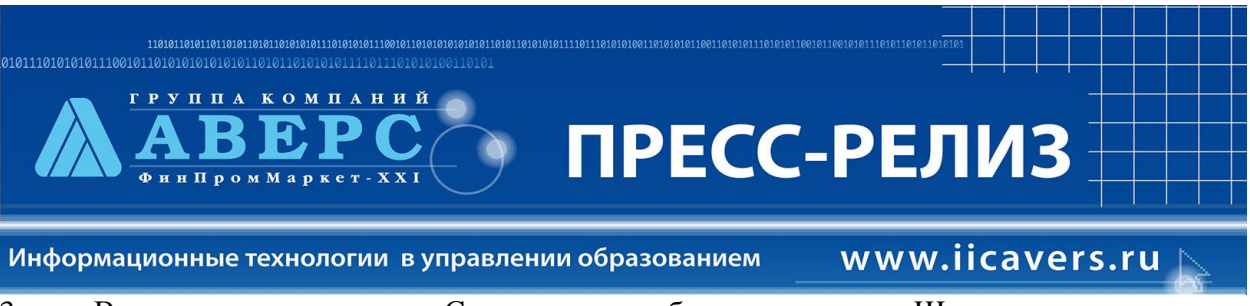

3. В главном пункте меню «Сотрудники» добавлена вкладка «Штатное расписание» с полями: организация, сотрудник, должность, дата назначения, дата освобождения.

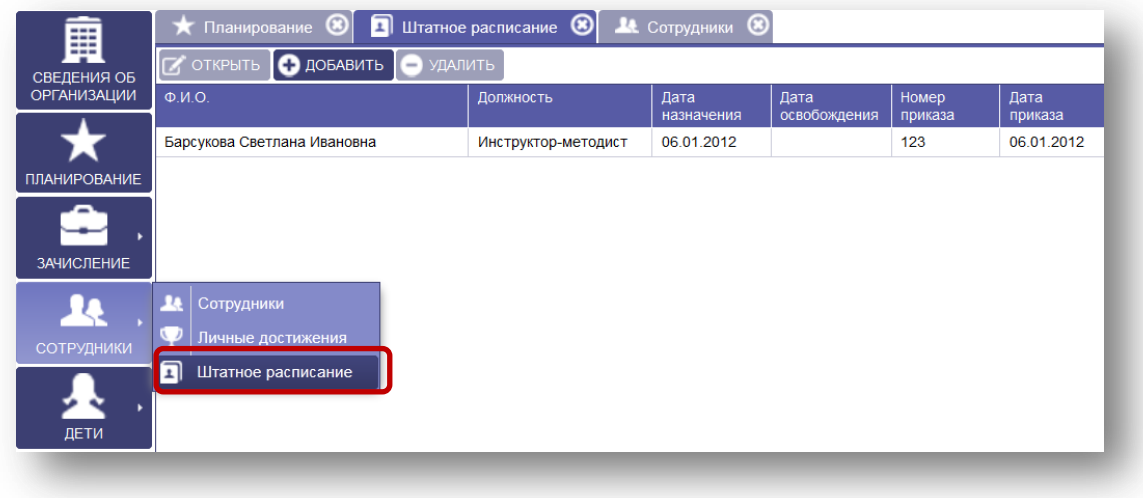

## **Меню «Дети»**

1. В списки объединений **добавлена функция** "Импортировать из заявлений" (кнопка).

Для отображения ФИО обучающегося, зачисленного в контурную группу того или иного объединения в организации необходимо:

- Из главного меню «Дети» перейти на вкладку «Списки объединений».
- Выбрать объединение и группу (выбрать наименование объединения и перейти на наименование группы).
- Нажать на кнопку **«Импортировать из заявлений»**.

*Примечание*: Статус у заявлений должен быть изменён на "Зачислен" при проведении процедуры электронного зачисления.

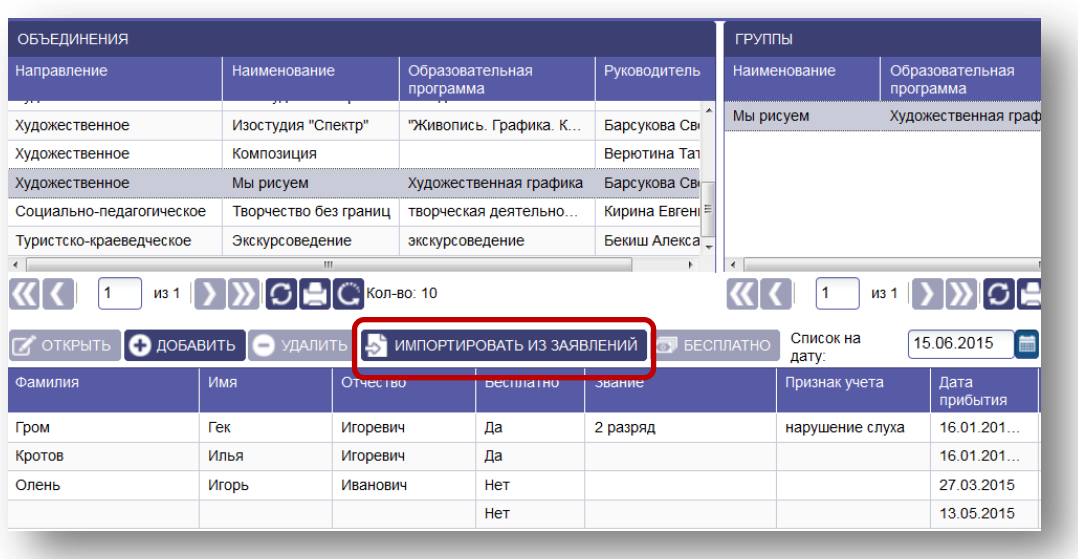

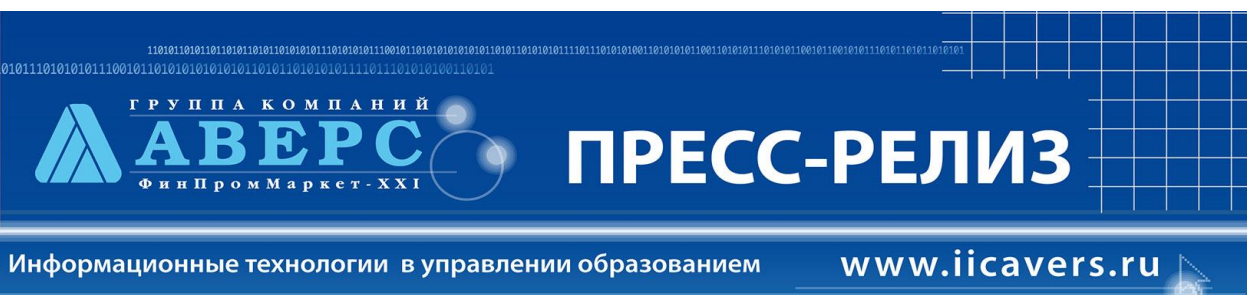

2. Для **спортшкол** в личной карточке ребенка во вкладке «Ребенок» реализована возможность отображение дополнительных полей: **«Звание», «Признак учета»** с возможность выбора из справочника.

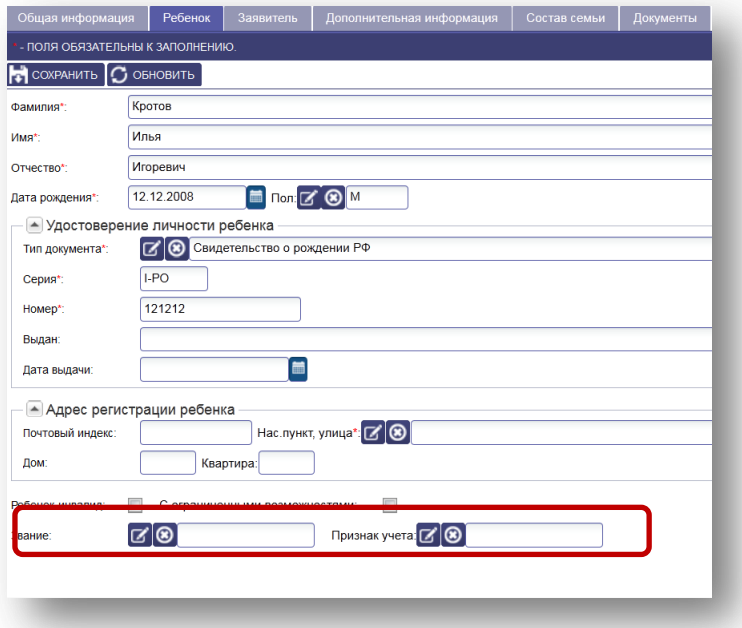

3. Доработано отображение информации во вкладке «Дополнительная информация». Закладки **«Занятость в объединениях», «Личные достижения», «Место обучения», «Движение», «Достижения»**. В справочнике реализован поиск по первым буквам.

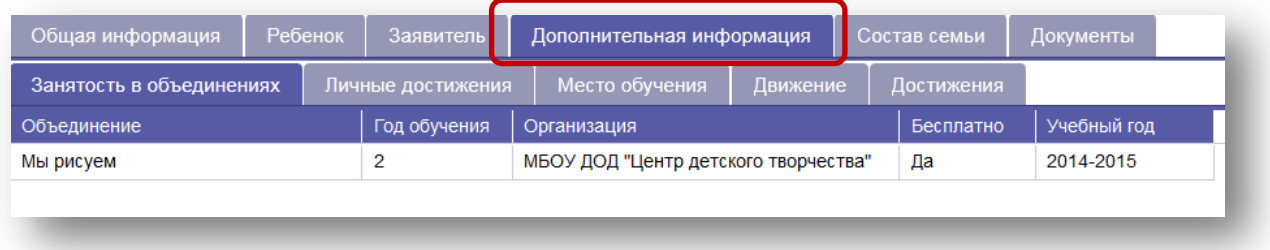

4. В закладке «Дополнительная информация» - «Достижения» – для спортивных школ **добавлены графы в справочниках** «Вид спорта», «Звание»

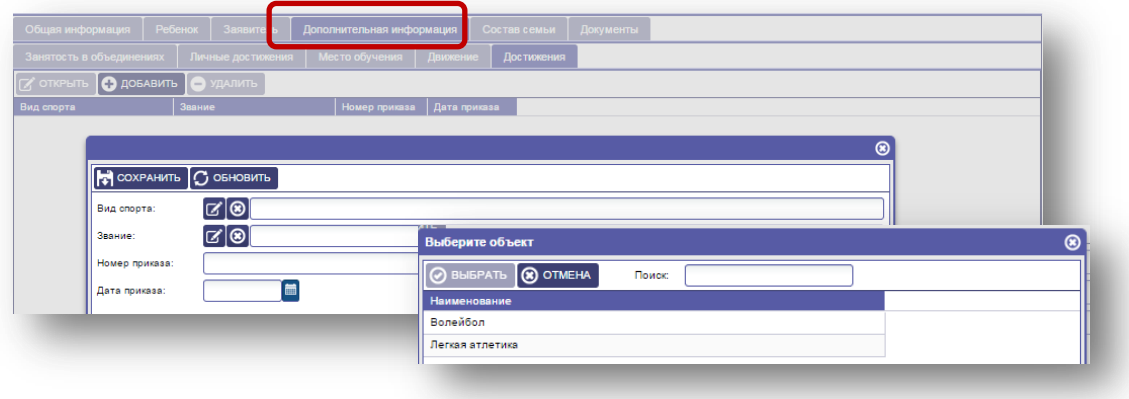

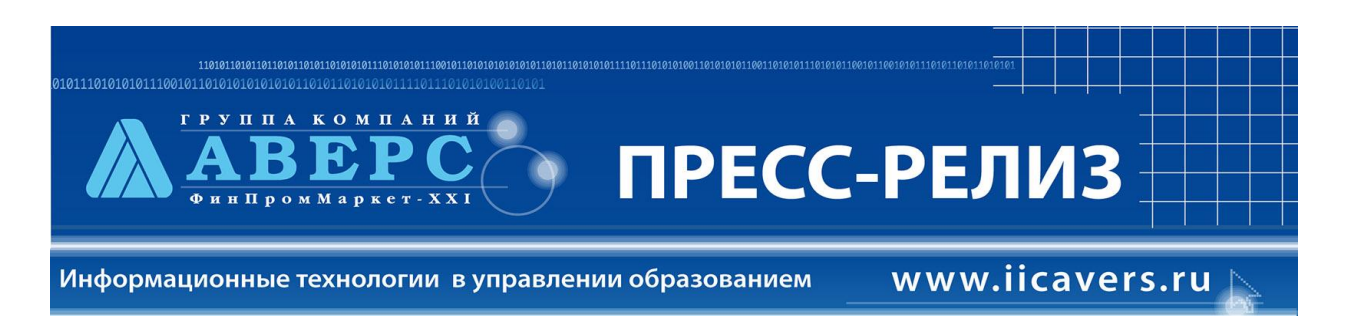

5. В главном меню «Дети» разработан **механизм перемещения обучающихся на новый учебный год** или перемещение в пределах одного учебного года с формированием Книги движения обучающихся.

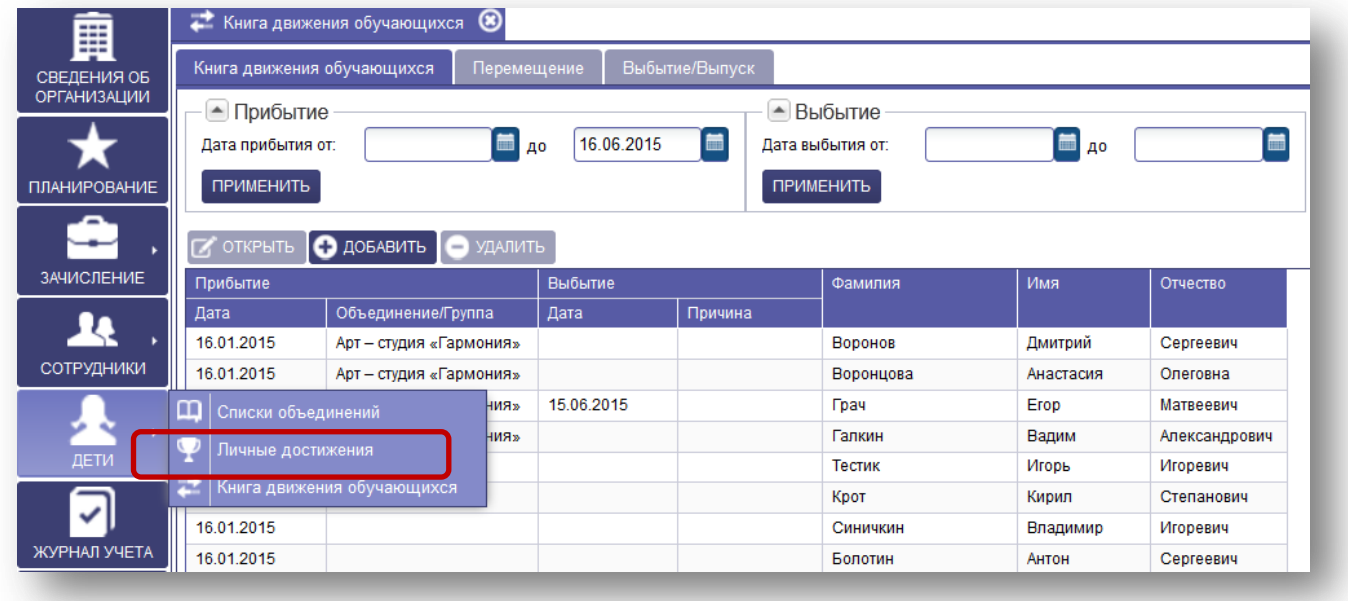

## **Меню «Журнал учета». Роль «Педагог»**

- 1. **«Журнал учёта» доработан** для в учётом групповых занятий одного объединения (доработана возможность ведения индивидуального учёта обучающихся).
- 2. В главном меню «Журнал учета», вкладка «Занятия» **добавлен столбец ЧАСЫ.**

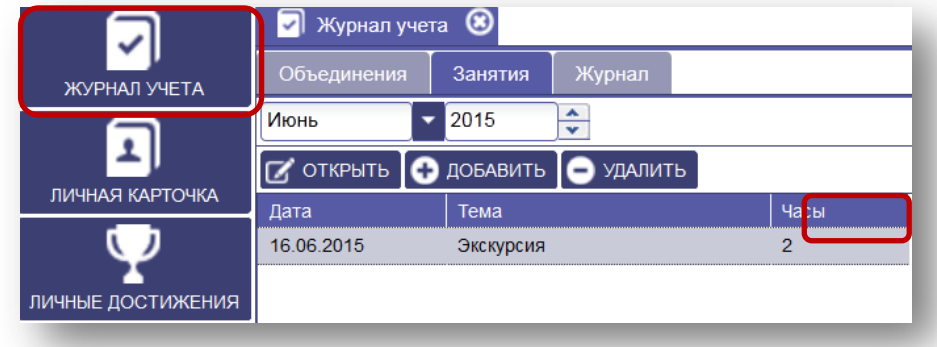

3. Нумерация дат в верхней части журнала **сделана в формате "00".**

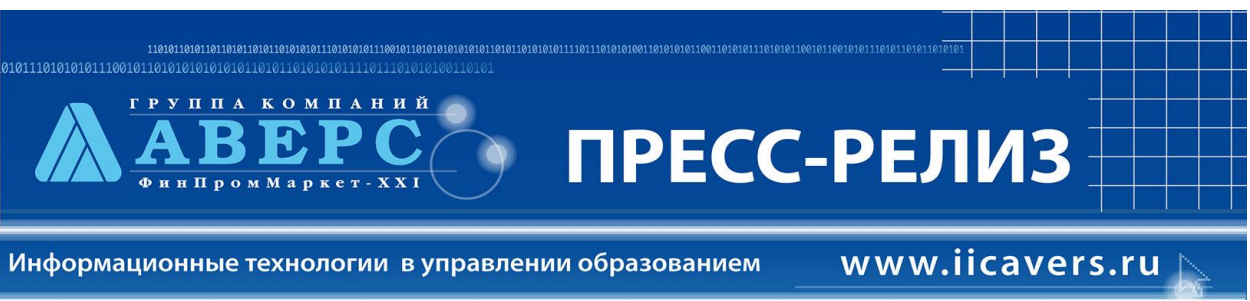

4. Отображение ребенка в Журнале учёта **зависит от выбранного месяца** и года. Дети фильтруются согласно **книге движения обучающихся**.

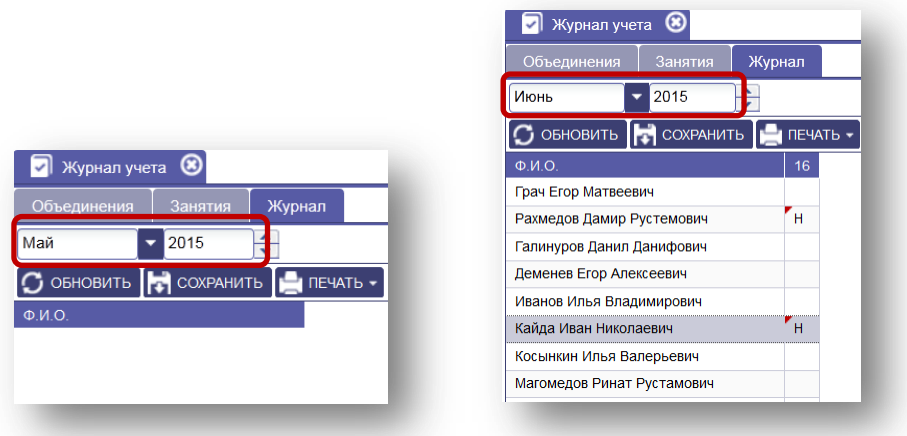

- 5. Разработан **новый функционал** для внесения информации по участию в мероприятиях самостоятельно - педагогами, курирующими объединения в организации. В таблице участников мероприятия на кнопке "Добавить" **добавлено выпадающее меню** с пунктами:
	- **Участника**. Добавляет участника. Открывается карточка участника.
	- **Участников**. Позволяет выбрать список участников из списка группы. Для выбора нескольких записей используются кнопки Ctrl, Shift.

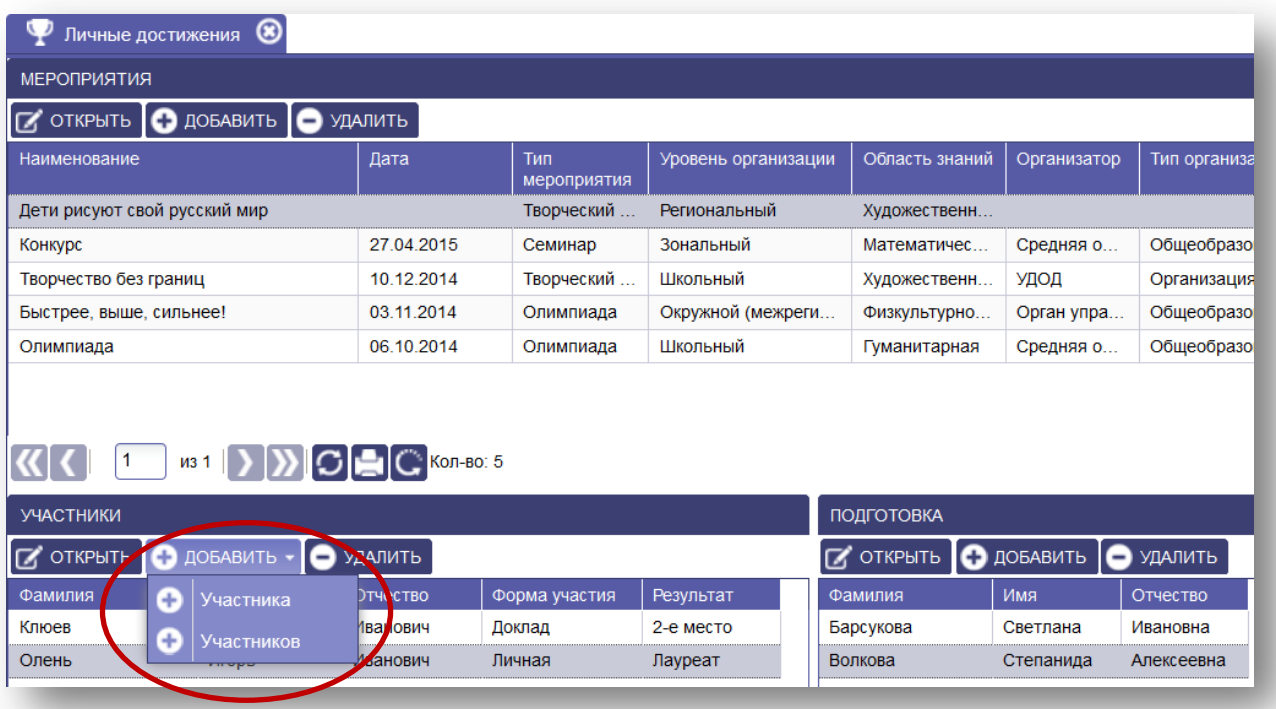

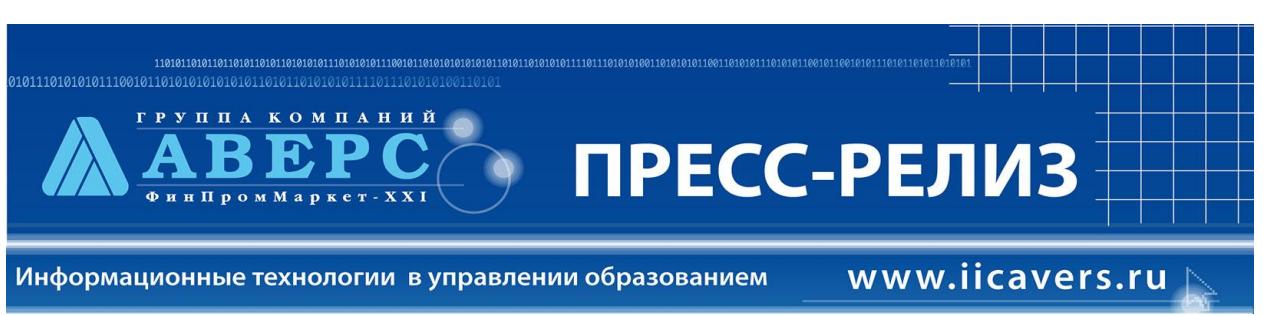

6. Руководитель объединения под своей учетной записью может редактировать достижения (участие в мероприятиях) обучающихся его объединения.

## **Меню «Сервис»**

- 1. **Добавле**н новый пункт главного **меню «Сервис»**, содержащий:
	- Сообщения
	- Импорт детей из csv
	- Импорт сотрудников csv

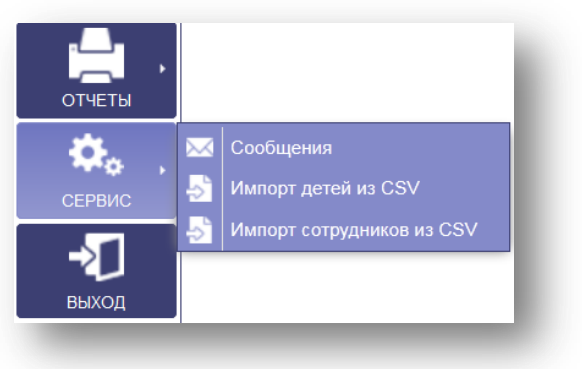

Примечание: **импорт детей из csv** вынесен в отдельный пункт (импорт одного объединения или группы объединения).

#### **Меню «Отчеты»**

#### 1. Добавлены отчеты:

- **«Количество обучающихся и сотрудников по организации»**.
	- o под ролью администратора;
	- o под ролью муниципалитет.

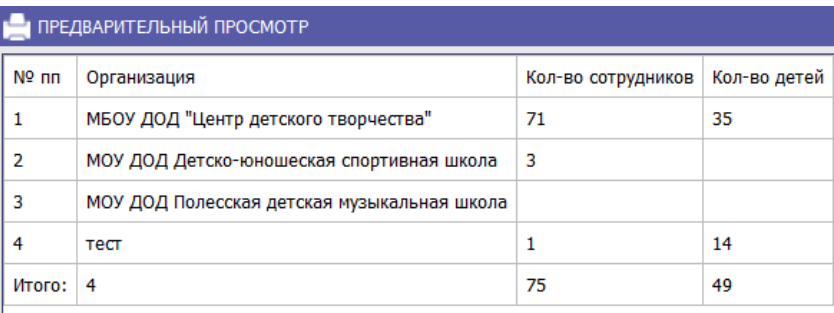

- «Детализация по занятости в объединения».
	- o под ролью администратора;
	- o под ролью муниципалитет;

# **ПРЕСС-РЕЛИЗ**

Информационные технологии в управлении образованием

компаний

www.iicavers.ru

#### o под ролью организация.

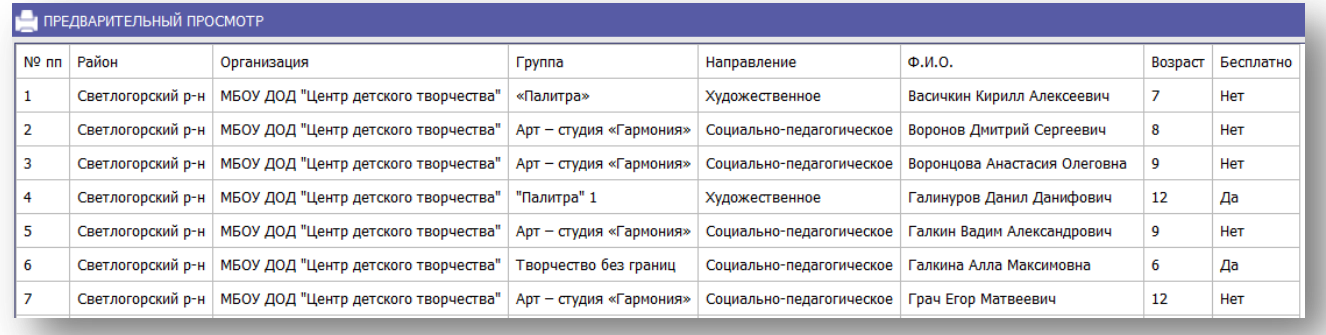

### **"Комплектование объединений".**

Отчет строится по направлениям обучения, объединениям с колонками:

- № пп, наименование объединения, Ф.И.О. педагога
- Кол-во объединений, кол-во учащихся
- Девочки, мальчики
- Перечень организаций (мест обучения) обучающихся
- Возраст по 5 периодам
- Год обучения 1, 2, 3, 4+
- В нижней строке выводится итого по колонкам.

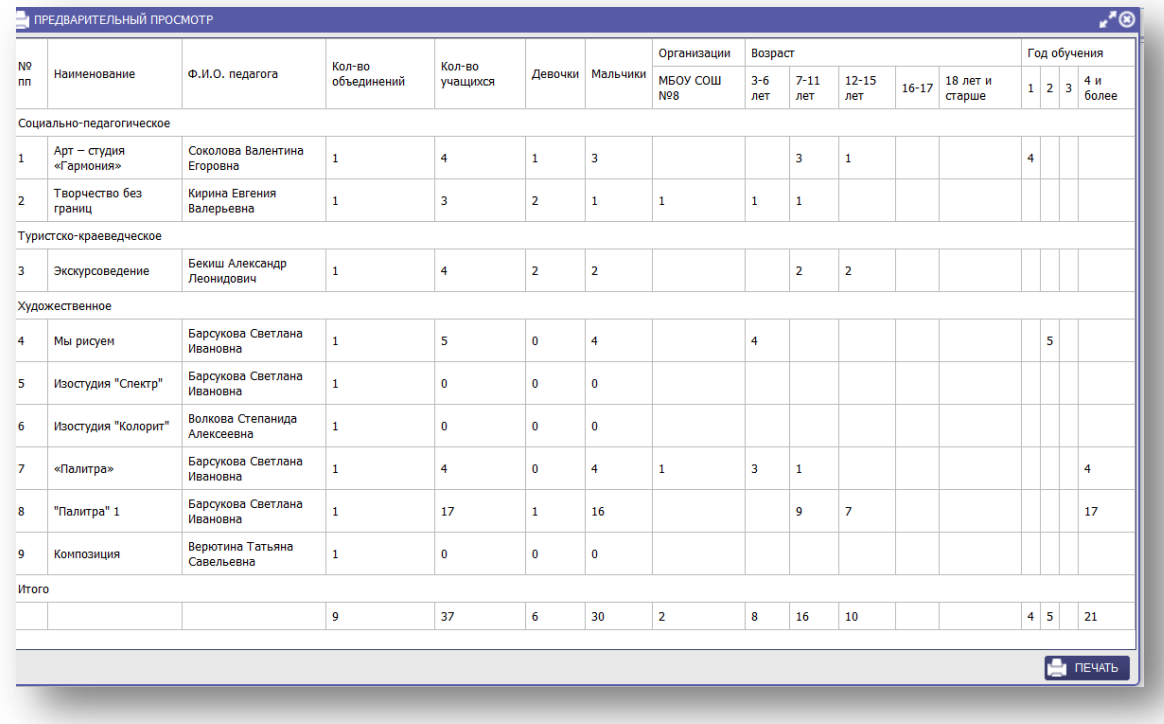

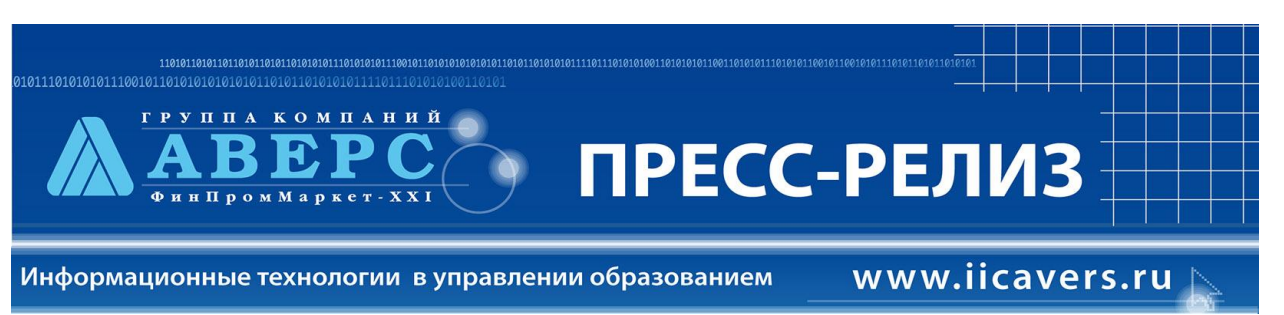

- 2. Добавлены интерактивные отчеты по количеству обучающихся с вкладками (количество по направлениям, количество по направлению и полу, количество по объединениям, количество по видам организации).
- 3. В общем интерфейсе под разными ролями пользователей **добавлено отображение** общего

количества обучающихся. При нажатии на кнопку  $\mathbf{G}$  обновляется количество обучающихся на текущую дату.

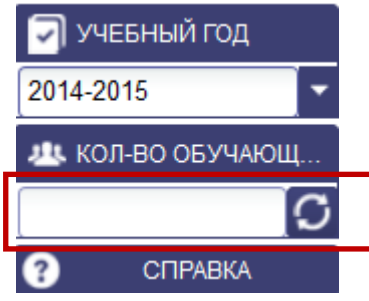